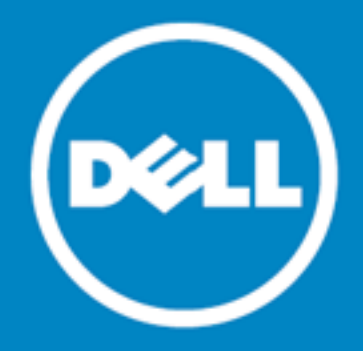

# **Spotlight™ Management Pack for SCOM User Guide**

### **March 2015**

The Spotlight Management Pack for SCOM is used to display data from alarms raised by Spotlight™ on SQL Server® Enterprise in SCOM (System Center Operations Manager).

**About Spotlight [Management](#page-0-0) Pack for SCOM Initial [requirements](#page-0-1) and deployment Unpack the Spotlight [Management](#page-1-0) Pack for SCOM Configure the Spotlight [Management](#page-1-1) Pack for SCOM Monitor Spotlight [connections](#page-2-0) in SCOM [About](#page-4-0) Dell**

## <span id="page-0-0"></span>**About Spotlight Management Pack for SCOM**

The Spotlight Management Pack for SCOM is appropriate for organizations that use SCOM as their centralized monitoring system and Spotlight as their tool of choice for SQL Server monitoring.

- SCOM can be used to view data from monitored Spotlight connections and alert when alarms are raised.
- <span id="page-0-1"></span>• SCOM can be used to snooze, unsnooze and acknowledge Spotlight alarms.

## **Initial requirements and deployment**

The Spotlight Management Pack for SCOM requires the following:

### **Table 1: Requirements**

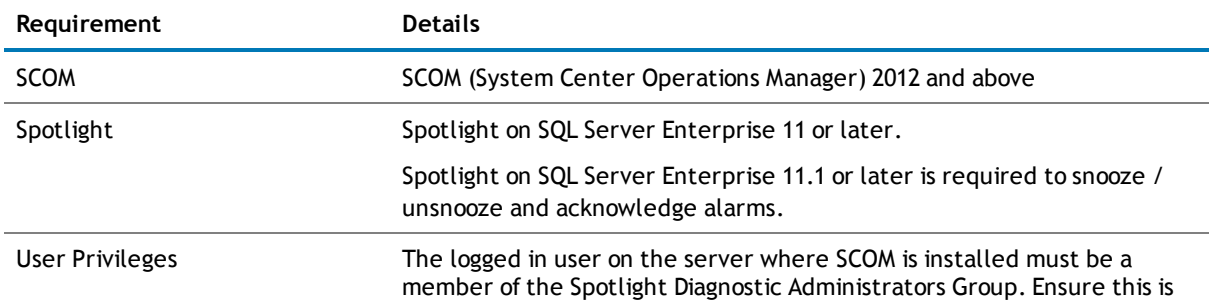

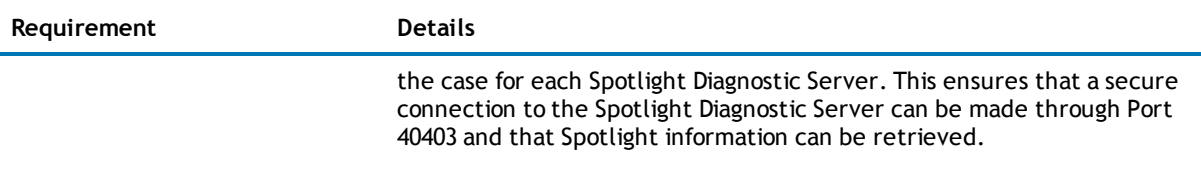

### **Table 2: Deployment**

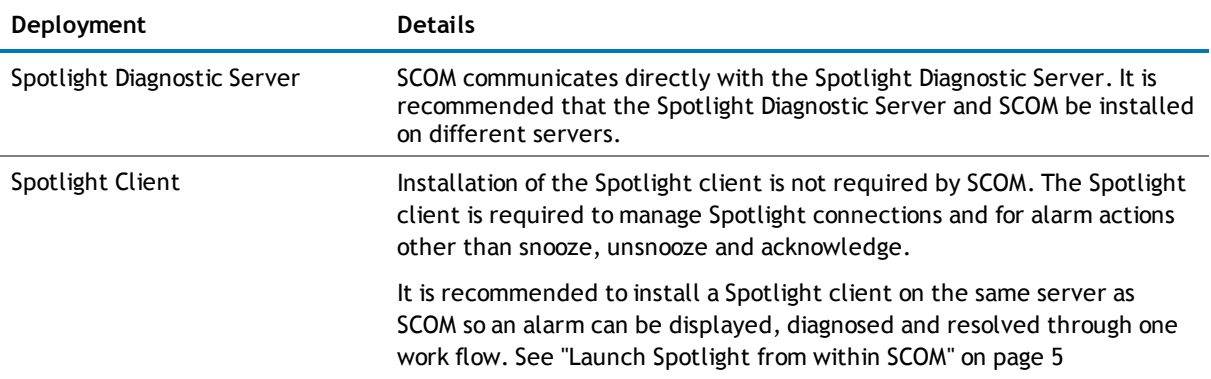

## <span id="page-1-0"></span>**Unpack the Spotlight Management Pack for SCOM**

- 1. On the server where SCOM is installed, unzip the contents of **Dell.SoSSE.MP.zip** to a known directory.
- 2. Create an Environment Variable called **sosse\_mp\_path**. Set the Environment Variable value to the directory above. This Environment Variable is required to snooze, unsnooze and acknowledge alarms from the SCOM application.
- 3. Start the SCOM application.
- 4. Expand **Administration**.
- 5. Select **Management Packs**.
- <span id="page-1-1"></span>6. Right click **Management Packs** and select to import the **Dell.SoSSE.mpb** management pack from the directory created above.

## **Configure the Spotlight Management Pack for SCOM**

Configure SCOM to target the Windows® server that hosts the Spotlight Diagnostic Server. Repeat for each Spotlight Diagnostic Server.

- 1. Start the SCOM application.
- 2. Expand **Administration | Device Management**.
- 3. Select **Agentless Managed**. The devices managed by the agentless method are listed. Verify all Spotlight Diagnostic Server host(s) to be accessed via SCOM are on this list.
- 4. To add to this list, right click **Agentless Managed** and select **Discovery Wizard…** to open the **Computer and Device Management Wizard**.

#### **Table 3: Complete the Computer and Device Management Wizard**

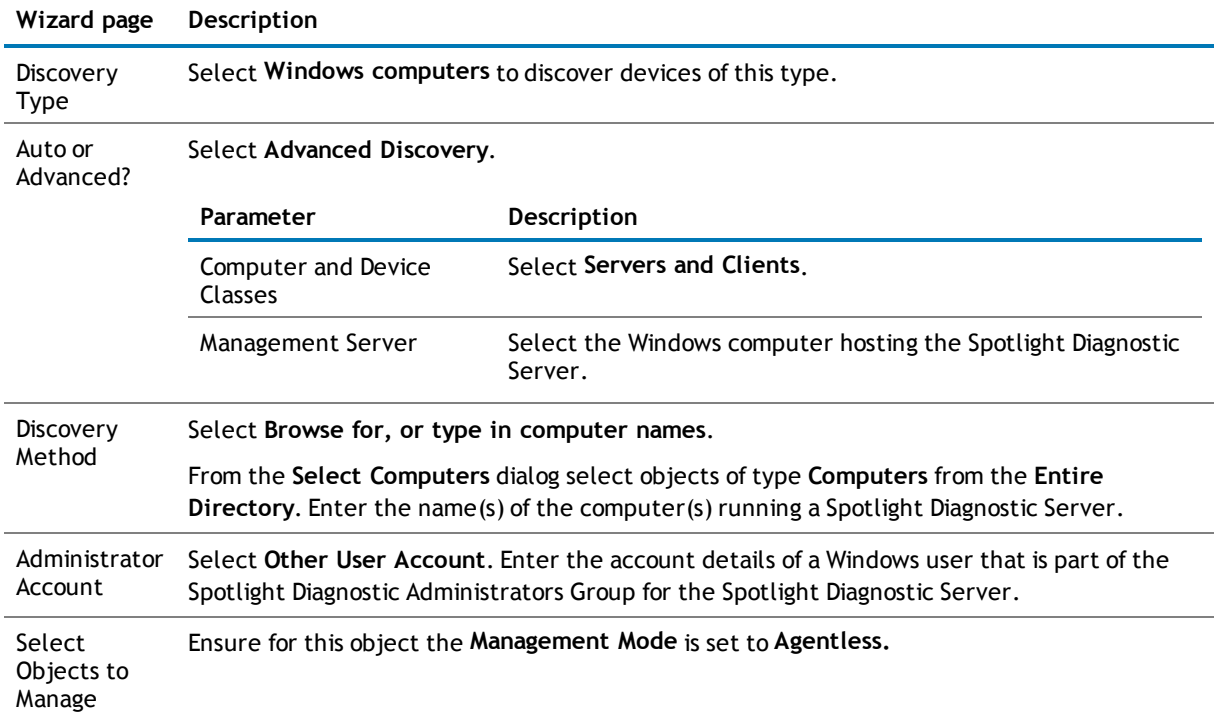

## <span id="page-2-0"></span>**Monitor Spotlight connections in SCOM**

### **SCOM views of Spotlight**

- 1. Start the SCOM application.
- 2. Expand **Monitoring | Dell Spotlight on SQL Server Enterprise**.
- 3. Select from the available views.

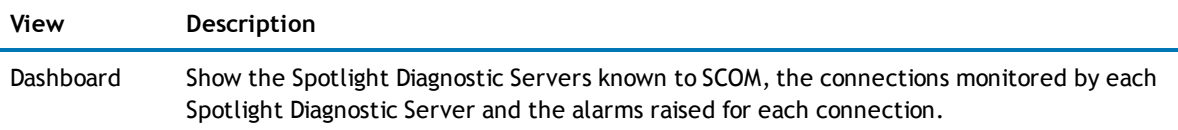

**NOTE:** SCOM may take several minutes to identify the Spotlight Diagnostic Servers on the target **①** Windows servers.

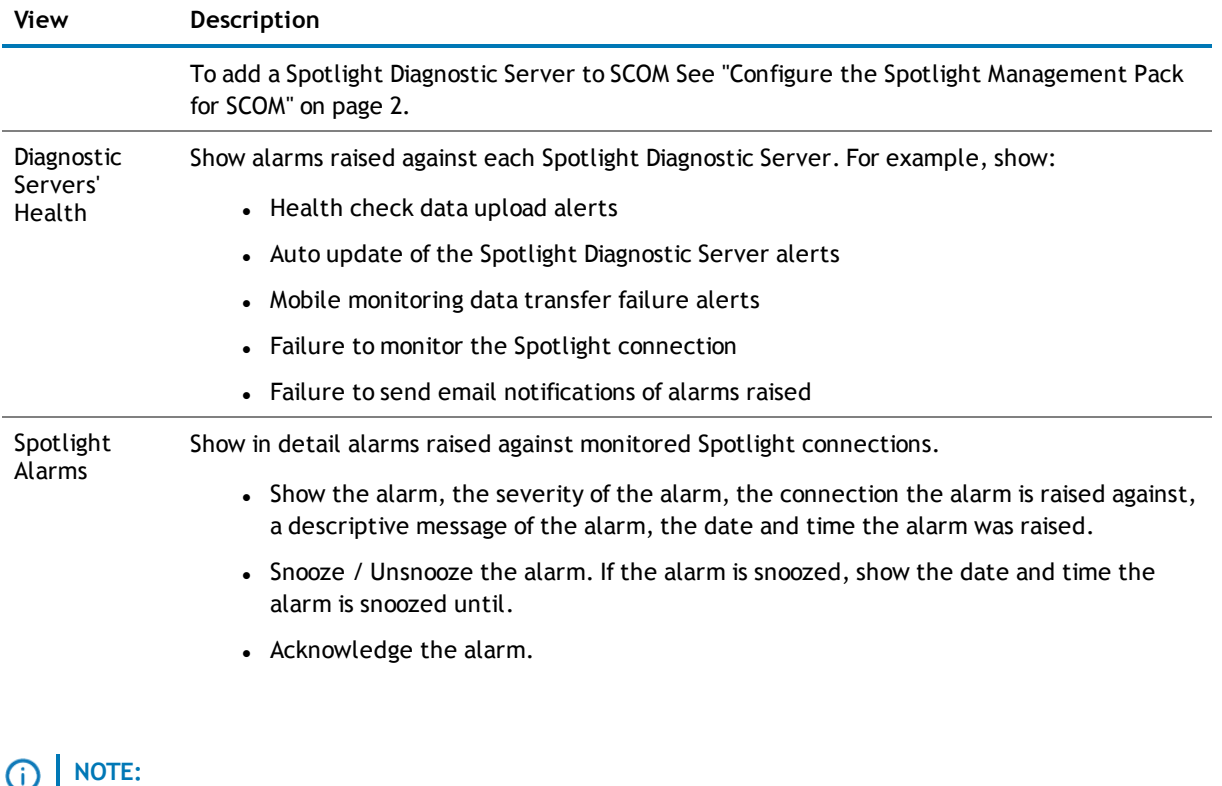

- SCOM views update automatically when an alarm is raised or the alarm status changes.
- Connections that are disabled and in outage continue to be visible from SCOM.
- Alarm actions other than snooze / unsnooze, acknowledge are actionable from within the Spotlight Client.

### **Snooze, unsnooze and acknowledge alarms**

- 1. Start the SCOM application.
- 2. Expand **Monitoring | Dell Spotlight on SQL Server Enterprise**.
- 3. Select the **Spotlight Alarms** view.
- 4. Select the alarm in the **All Alarms** panel.
- 5. From the main menu select: **Tasks | SoSSE Alarms Class Tasks**. Select to snooze, unsnooze or acknowledge the alarm.

Alternatively, from the SCOM application Tasks Pane click **Tasks | SoSSE Alarms Class Tasks** and select an alarm action. To open the Task Pane, from the SCOM application main menu click **View | Tasks**.

**(i)** NOTE: This functionality can only be performed one alarm at a time.

### <span id="page-4-1"></span>**Launch Spotlight from within SCOM**

From the SCOM application main menu select: **Tasks | Windows Computer Tasks | Launch Spotlight on SQL Server Enterprise**.

Alternatively, Spotlight can be launched from the SCOM application Tasks Pane. From the Tasks Pane click **Tasks | Windows Computer Tasks | Launch Spotlight on SQL Server Enterprise**. To open the Task Pane, from the SCOM application main menu click **View | Tasks**.

**NOTE:** The Spotlight client launched is Spotlight as installed on the same server as SCOM. G)

The Spotlight Diagnostic Server selected on the SCOM Dashboard has no direct relation to the Spotlight client launched. A scenario may be to select a Spotlight Diagnostic Server on the SCOM Dashboard then launch Spotlight to investigate further information from this Diagnostic Server. To do this: 1) Launch the Spotlight client 2) From the Spotlight client, click **Configure | Diagnostic Server** to verify/change the Spotlight Diagnostic Server configured to work with this Spotlight client.

## <span id="page-4-0"></span>**About Dell**

Dell listens to customers and delivers worldwide innovative technology, business solutions and services they trust and value. For more information, visit [www.software.dell.com](http://www.software.dell.com/).

## **Contacting Dell**

**Technical support:** Online [support](http://software.dell.com/) **Product questions and sales:** (800) 306-9329 **Email:** [info@software.dell.com](mailto:info@software.dell.com)

### **Technical support resources**

Technical support is available to customers who have purchased Dell software with a valid maintenance contract and to customers who have trial versions. To access the Support Portal, go to

### <http://software.dell.com/support/>.

The Support Portal provides self-help tools you can use to solve problems quickly and independently, 24 hours a day, 365 days a year. In addition, the portal provides direct access to product support engineers through an online Service Request system.

The site enables you to:

- Create, update, and manage Service Requests (cases)
- View Knowledge Base articles
- Obtain product notifications
- Download software. For trial software, go to Trial [Downloads.](http://software.dell.com/)
- View how-to videos
- Engage in community discussions
- Chat with a support engineer

#### © 2015 Dell Inc. ALL RIGHTS RESERVED.

This guide contains proprietary information protected by copyright. The software described in this guide is furnished under a software license or nondisclosure agreement. This software may be used or copied only in accordance with the terms of the applicable agreement. No part of this guide may be reproduced or transmitted in any form or by any means, electronic or mechanical, including photocopying and recording for any purpose other than the purchaser's personal use without the written permission of Dell Software Inc.

The information in this document is provided in connection with Dell Software products. No license, express or implied, by estoppel or otherwise, to any intellectual property right is granted by this document or in connection with the sale of Dell Software products. EXCEPT AS SET FORTH IN DELL SOFTWARE'S TERMS AND CONDITIONS AS SPECIFIED IN THE LICENSE AGREEMENT FOR THIS PRODUCT, DELL SOFTWARE ASSUMES NO LIABILITY WHATSOEVER AND DISCLAIMS ANY EXPRESS, IMPLIED OR STATUTORY WARRANTY RELATING TO ITS PRODUCTS INCLUDING, BUT NOT LIMITED TO, THE IMPLIED WARRANTY OF MERCHANTABILITY, FITNESS FOR A PARTICULAR PURPOSE, OR NON-INFRINGEMENT. IN NO EVENT SHALL DELL BE LIABLE FOR ANY DIRECT, INDIRECT, CONSEQUENTIAL, PUNITIVE, SPECIAL OR INCIDENTAL DAMAGES (INCLUDING, WITHOUT LIMITATION, DAMAGES FOR LOSS OF PROFITS, BUSINESS INTERRUPTION OR LOSS OF INFORMATION) ARISING OUT OF THE USE OR INABILITY TO USE THIS DOCUMENT, EVEN IF DELL SOFTWARE HAS BEEN ADVISED OF THE POSSIBILITY OF SUCH DAMAGES. Dell Software makes no representations or warranties with respect to the accuracy or completeness of the contents of this document and reserves the right to make changes to specifications and product descriptions at any time without notice. Dell Software does not make any commitment to update the information contained in this document.

If you have any questions regarding your potential use of this material, contact:

Dell Software Inc. Attn: LEGAL Dept 5 Polaris Way Aliso Viejo, CA 92656

Refer to our web site [\(www.software.dell.com\)](http://www.software.dell.com/) for regional and international office information.

#### **Trademarks**

Dell, the Dell logo and Spotlight are trademarks of Dell Inc. and/or its affiliates. Microsoft, Windows, Windows Server and SQL Server are either registered trademarks or trademarks of Microsoft Corporation in the United States and/or other countries. Other trademarks and trade names may be used in this document to refer to either the entities claiming the marks and names or their products. Dell disclaims any proprietary interest in the marks and names of others.

### **Legend**

**CAUTION: A CAUTION icon indicates potential damage to hardware or loss of data if instructions are not followed.**

**WARNING: A WARNING icon indicates a potential for property damage, personal injury, or death.**

**IMPORTANT NOTE**, **NOTE**, **TIP**, **MOBILE**, or **VIDEO:** An information icon indicates supporting information.